**SoftwareBus** 

# **Teamwork aan de bestuurstafel Onderzoek naar Social Task Management**

## **Deel 2: de praktijk**

## André Reinink

#### Even de draad weer oppakken

In de vorige Softwarebus schreef ik een artikel over 'Social Task management'. In het artikel deed ik uit de doeken hoe ik tot een bepaalde keuze kwam om effectief te vergaderen binnen onze lokale omroep met behulp van een online soft‐ warepakket. In dit tweede en laatste deel wil ik door middel van een fictief praktijkvoorbeeld laten zien hoe het een en ander werkt.Dat doen we dus met de winnaar van het onderzoek: 'Producteev'.

#### De voorbereidingen

Ik open de site www.producteev.com. Tevens maak ik via mijn CUmail‐account twee e‐mailadressen aan voor het on‐ derzoek. De kleinst mogelijke setting is natuurlijk een team met twee leden. Ik maak daarvoor de gebruikers 'Steve Jobs' en 'Bill Gates' aan. Ik tab terug naar Producteev en klik op 'Sign up'. Dit doe ik eerst met het account Steve Jobs en daarna met het account Bill Gates. Na het invoeren van de e‐ mailadressen in Producteev krijgen Steve en Bill een e‐mail die ze moeten bevestigen.

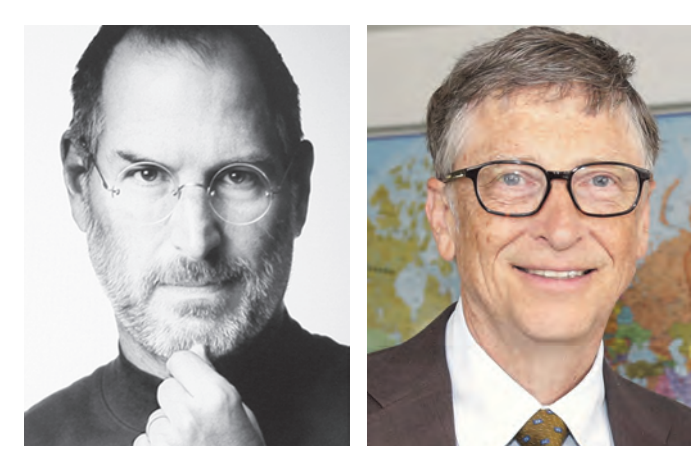

#### De eerste inlog

Bij het inloggen van de eerste gebruiker, Steve Jobs, vraagt Producteev hoe het netwerk moet gaan heten. Ik geef het netwerk de naam 'Softwarebus'. Producteev herkent dat bij het inloggen van de tweede gebruiker, Bill Gates, dat Bill dezelfde e‐mail(sub)domeinnaam heeft als Steve en stelt voor deze binnen hetzelfde netwerk te koppelen. Prima :) Als Bill ingelogd is ziet het scherm er dan zo uit:

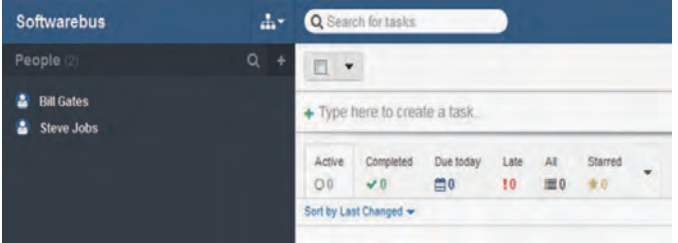

#### Admin‐rechten

Om bij de test beide gebruikers de volledige mogelijkheden te geven, maak ik beide gebruikers 'admin'. Ik log in als Steve, de eerst aangemelde gebruiker. Steve is als eerste gebruiker automatisch 'admin'. Als je in het overzicht met de muis over de ruimte rechts naast de gebruikers beweegt, komen er twee icoonties tevoorschijn.

Een 'i' en een tandwiel. De 'i' geeft algemene info over de gebruiker, het tandwieltje geeft de mogelijkheid de instellingen van de gebruiker aan te passen. Als ik inge‐ logd ben als Steve en ik muis rechts naast Bill, vind ik 'Set as admin' onder het tandwiel. Door te klikken wordt Bill ook admin. Steve en Bill zijn nu beiden admin. Dat aan‐ passen ziet er zo uit:

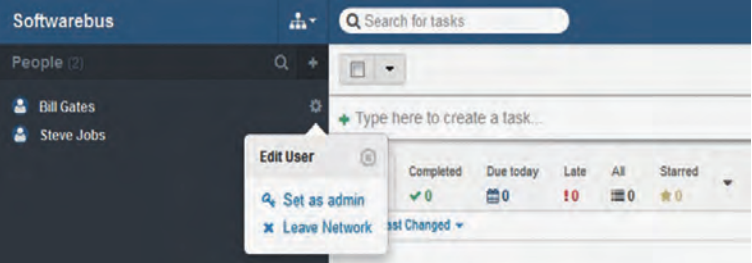

## Het eerste project

Om met elkaar te kunnen samenwerken moet er een project zijn. Dat kan in mijn geval een bestuursvergadering zijn. Als voorbeeld voor dit artikel heb ik een project met de naam 'Praktijktest Producteev' via de '+' rechts naast My Projects aangemaakt.

Dat ziet er dan zo uit:

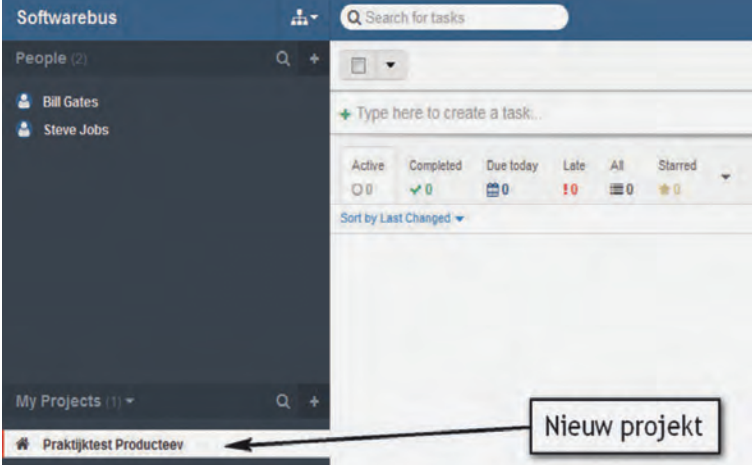

Het aangemaakte project verschijnt onder de balk 'My Projects'. Ook hier weer een info‐coon en een tandwiel rechts naast de projectnaam: (*zie afbeelding op volgende pagina*)

2015 6

**SoftwareBus** 

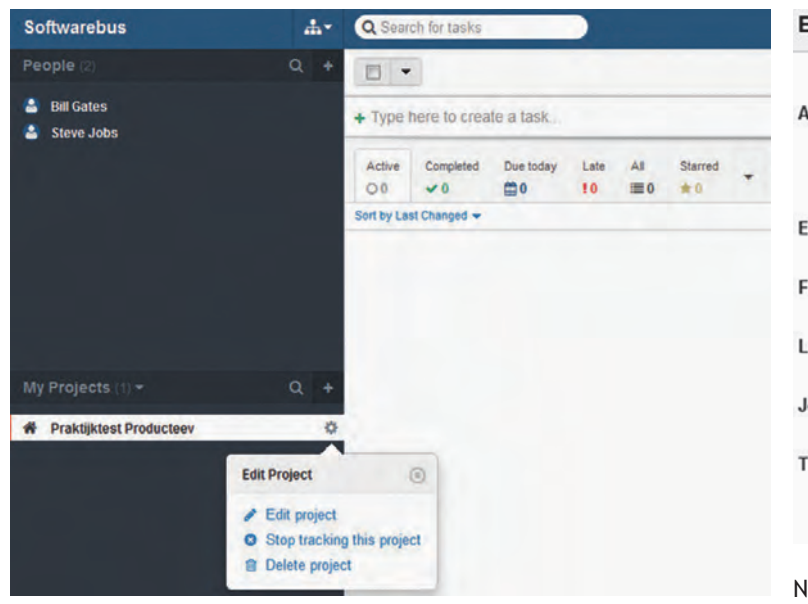

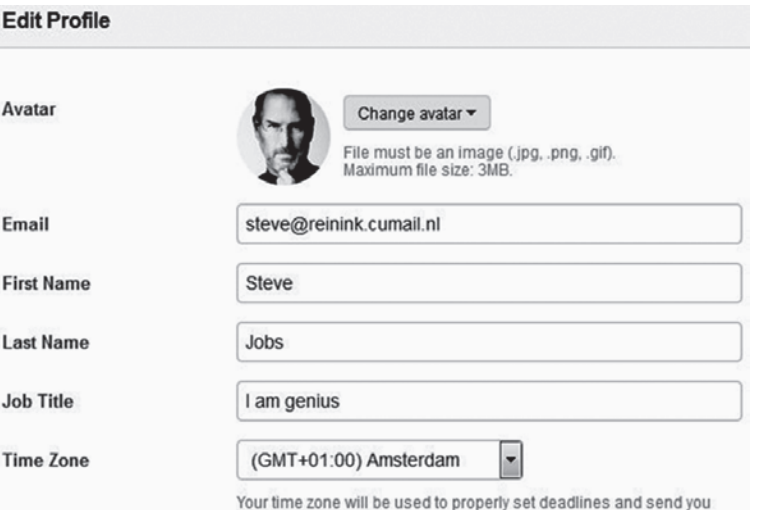

reminders on time.

 $\mathbf{A}$ 

Task

assigned

 $\overline{v}$ 

 $\overline{v}$ 

 $\overline{\mathbf{z}}$ 

Task

 $\overline{v}$ 

 $\overline{v}$ 

addad

 $\overline{v}$ 

 $\overline{v}$ 

Nu we toch met de 'Settings' bezig zijn stellen we ook maar meteen even in hoe we 'Notifications' (meldingen) willen krijgen aangaande het project.

m

Due date

reached

 $\overline{v}$ 

 $\overline{v}$ 

Het overzicht is duidelijk. Bovenste rij voor meldingen per e‐mail, onderste rij voor meldingen via de webinterface van Producteev. Als je een app gebruikt dan wordt deze ook toegevoegd aan dit overzicht. Als gebruiker kun je zo Producteev volledig naar je hand zetten qua meldingen.

#### Gebruikers aan een project koppelen

Alleen is maar alleen. Daarom voegt Bill collega Steve toe aan het project. Daardoor zijn ze samen actief binnen het‐ zelfde project 'Praktijktest Producteev'. Bill en Steve houden niet van pottenkijkers en maken het project tevens 'Private'. Als er maar één project is binnen een netwerk kun je het project gerust op 'Open' laten staan. Ik ga ervan uit dat Bill en Steve binnen het netwerk Softwarebus meer projecten gaan doen ;). In het voorbeeld heb ik via 'Type a name' Steve Jobs toegevoegd.

# **Edit the project Praktijktest Producteev** 面 **Praktijktest Producteev** Add a description or extra details (optional) **Network Softwarebus** Access settings **Open:** Open and visible for all the people on Softwarebus • Private: Only specific people can access this project Choose who else is allowed to access this project: Type a name. **A** Steve Jobs **Advanced settings** Save project changes Cancel

### Een taak aanmaken

⊠ Via email at: steve@reinink.cumail.nl

@ On Producteev

Wat hebben we nu geregeld? We hebben twee gebruikers die in hetzelfde netwerk zitten (Softwarebus) en we hebben een project (Praktijktest Producteev) aangemaakt. Ik log in als Steve Jobs en wil nu een taak aan het project hangen. In de lijstweergave ('List', daarover later meer) klik ik op 'Type here to create a task'. Als naam voor de taak geef ik in: 'Ontwerpen besturingssysteem WinApple'. Na bevestigen is de taak zichtbaar. Achter de taak staat degene die de taak heeft ingevoerd. Dat ziet er dan zo uit:

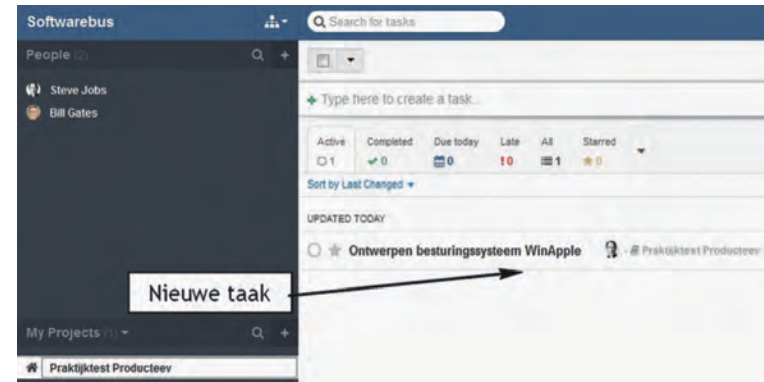

We gaan deze taak verder aanvullen met medegebruiker Bill Gates, we gaan er een einddatum aan koppelen, we gaan er een label aan hangen en we gaan er een notitie of document aan toevoegen. Dat gaat als volgt.

Gebruiker toevoegen: klik op de zojuist aangemaakte taak. Het taakvenster opent zich. Daarna klikken op 'Assignees'. Typ de naam in (in dit geval Bill Gates) of kies de naam via het pijltje en bevestig. Bill is nu een Assignee en ook een 'Follower'. Aansluitend maak ik een einddatum 'Due date'

#### Persoonlijke instellingen

Om het iets professioneler te maken voegen we een foto (avatar) toe aan de gebruikers. Dat gaat door rechts boven in het Producteev‐scherm op 'Settings' te klikken. In het vol‐ gende scherm kunnen we dan de avatar toevoegen. Voor de volledigheid passen we ook de 'Time Zone' aan, we kiezen voor GT+01:00 Amsterdam. Dat ziet er dan zo uit:

aan. Ik klik op Due Date en bepaal als einddatum 24 decem‐ ber. Het vinkje bij 'All Day' verwijder ik en als eindtijd geef ik 08:00 pm in. Als 'Alert' geef ik twee dagen voor de eind‐ datum in. Afsluiten met 'Save'. Als laatste hang ik er een label aan. Bij meerdere taken vergemakkelijkt een label het zoeken. Ik klik op 'Labels' en geef in: 'besturingssysteem'. Desgewenst kun je aan het label een kleurtje koppelen in het hoofdscherm. Uiteindelijk ziet het er dan zo uit:

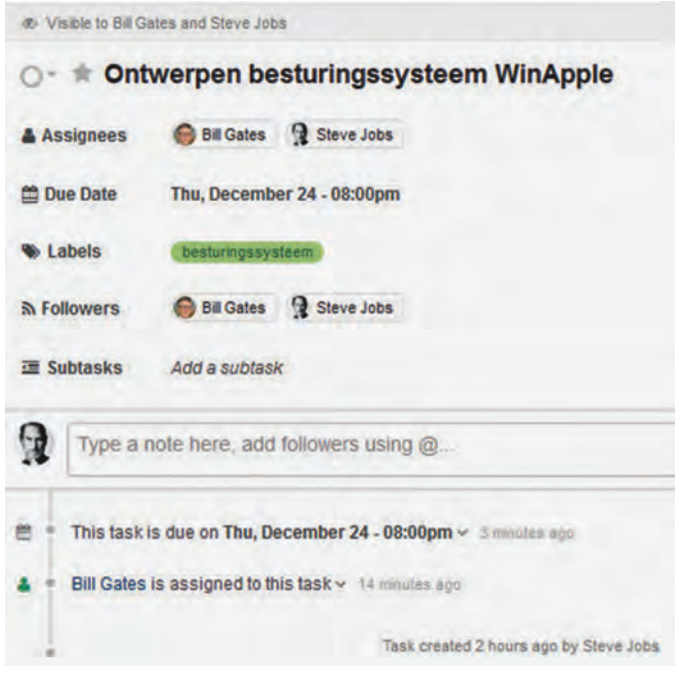

Notitie of bestand aan het project toevoegen: klik op 'Type a note here'. Je kunt nu een notitie typen of een bestand uploaden. Dit bestand kun je uploaden vanaf je pc of via een cloudservice als Dropbox of Box. Feitelijk hebben we nu alle ingrediënten beschikbaar voor efficiënte samenwerking bin‐ nen het project Praktijktest Producteev. Steve en Bill kun‐ nen aan de slag en krijgen nu statusberichten aangaande het project volgens hun persoonlijke instellingen.

#### Extra features

Als er meerdere projecten zijn kun je via de zoekknoppen snel zoeken op namen, labels, et cetera. Daarnaast kun je boven in het overzichtsscherm kiezen voor drie modi: 'List', 'Calendar' en 'Activity'. Ook handig is de projectstatus, waarin je o.a. het aantal, aantal actieve en aantal gereed zijnde projecten kunt zien.

#### Tot slot

Als lokale omroep hebben we Producteev in gebruik als ge‐ reedschap voor de bestuursvergaderingen. De meeste be‐ stuursleden pikten het snel op, sommigen moesten even op gang geholpen worden. Producteev helpt ons efficiënter te vergaderen. We hebben nu alles op één werkplek. 'Er is nog nooit een kok gevonden die koken kan voor alle monden', zegt een spreekwoord. Dat geldt ook voor softwa‐ re. Er is geen pakket dat voor iedereen van toepassing is. Misschien is Producteev het pakket dat je zocht, misschien niet, maar ben je enthousiast geworden om verder te gaan zoeken. Privacy blijft een aandachtspunt. Met het gebruik van software als Producteev plaats je data in de 'cloud'. Zelf denk ik dat het allemaal niet zo'n vaart loopt voor bij‐ voorbeeld een postzegelclub of duivenvereniging. Maar enige voorzichtigheid blijft geboden. Als je alles in eigen beheer wilt houden zijn er alternatieven als Pydio of Owncloud op een privé‐server. Een artikel daarover is een van mijn goede voornemens voor 2016.

2015 6

# **Filters gefilterd**

Interessante filters voor de digitale camera

Wessel Sijl

In de tijd van de analoge fotografie ging menig fotograaf gebukt onder het gewicht van vele filters, speciaal voor zwart-wit, speciaal voor kleurenfotografie, alsook voor speciale effecten. De diehard ging voor filters van echt optisch glas met goede coating, terwijl anderen een pragmatische weg insloegen door gebruik te maken van een lichtgewicht kunststof filtersysteem.

Met de komst van de digitale camera is dat gesjouw met een voorraad filters een stuk minder geworden, omdat veel fil‐ tereffecten softwarematig – in de camera of later bij de fotobewerking op de computer – kunnen worden verkregen. Toch zijn er in de huidige digitale wereld nog altijd – maar gelukkig veel minder dan voorheen – nuttige filters voor di‐ verse doeleinden. Lees verder welk filter je aanspreekt.

De uiteenzetting hieronder beperkt zich tot de meest popu‐ laire filters op dit moment voor de digitale camera: het UV‐ respectievelijk beschermingsfilter, het polarisatiefilter en het grijsfilter. Er zijn uiteraard veel meer soorten filters op de markt. Daar ga ik nu niet op in; dat komt in een volgend artikel aan de orde.

## Het polarisatiefilter

De reden en de manier van gebruik van dit filter is al vele jaren ongewijzigd. Met de komst van de digitale fotografie is daar niets aan veranderd. Afgezien van het feit dat je wel‐ licht het effect later nog via de fotobewerking wat naar smaak kunt versterken of afzwakken. Grofweg gebruik je dit filter voor twee doeleinden: voor het verkrijgen van vollere, verzadigde kleuren, of voor het verminderen van reflectie (bijvoorbeeld in vensters). Of desgewenst een combinatie van die twee effecten.

Het filter bestaat uit twee lagen glas die ten opzichte van elkaar kunnen worden verdraaid. Door het voorste glasdeel te draaien kan de gewenste sterkte van het effect – visueel te beoordelen – worden bepaald. De werking luistert nauw; het effect is op zijn best als het licht uit een bepaalde richting komt. En de ervaring leert dat de maximale sterkte niet altijd het fraaiste resultaat oplevert (tenzij het uit‐ drukkelijk is bedoeld voor het verminderen of verwijderen van reflectie). Ondanks vele goede tips – op internet is veel informatie te vinden, inclusief interessante YouTube demo‐ filmpjes – is het zelf opdoen van ervaring de beste leer‐ school.

Een oud beginsel is dat zo'n filter feitelijk niet meer is dan een stuk (extra) glas voor je (dure) lens. Bespaar dus niet op kwaliteit. Een filter van goedkoop glas en/of met slechte